## 放治 QA チェックリストダウンロード方法

## ① 印刷ボタンをクリックします XXXX OOOO グループ 患者登録 Web Entry System 患者一覧画面 【担当医師】全て 【施設】  $\vee$ 【登録】 【登録患者一覧】(1例) 44 14 4 削除 印刷 登録番号 登録日 ステータス 姓 名 患者ID(診療録番号) 生年月日 グループ名 施設

## ② 右上の、【印刷書類選択】タブから放治 QA チェックリストを選択してください

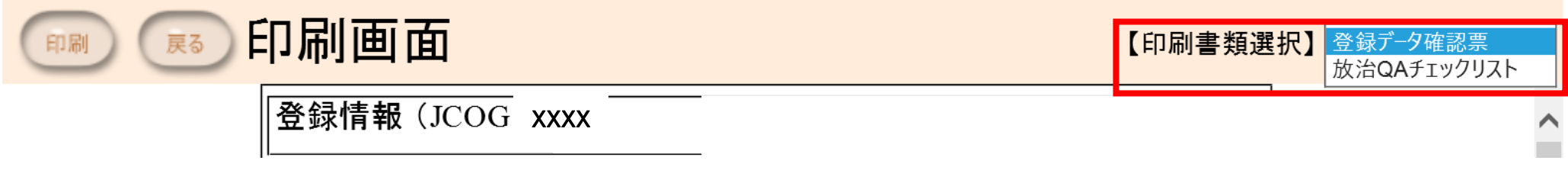

## ③ 「Excel 伝票ダウンロード」ボタンを押して Excel をダウンロードいただいた後、印刷してください

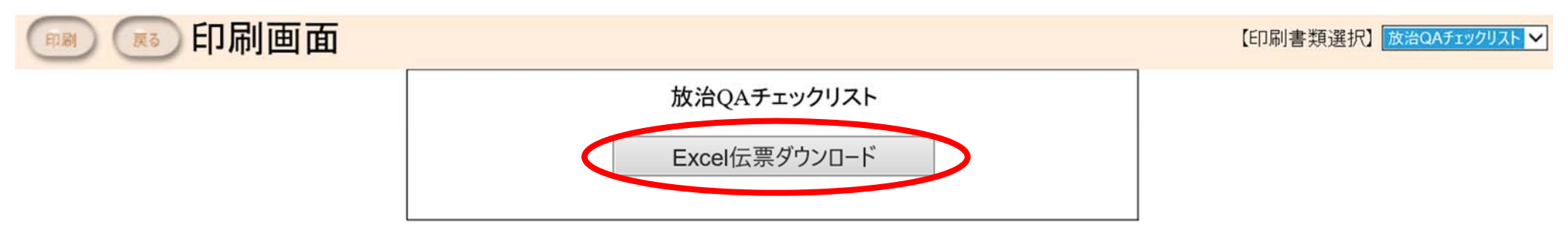